# **9th Reduced Port Surgery Forum 演題動画作成マニュアル**

as of 2022.01.11

#### 1. 録音を始める前に

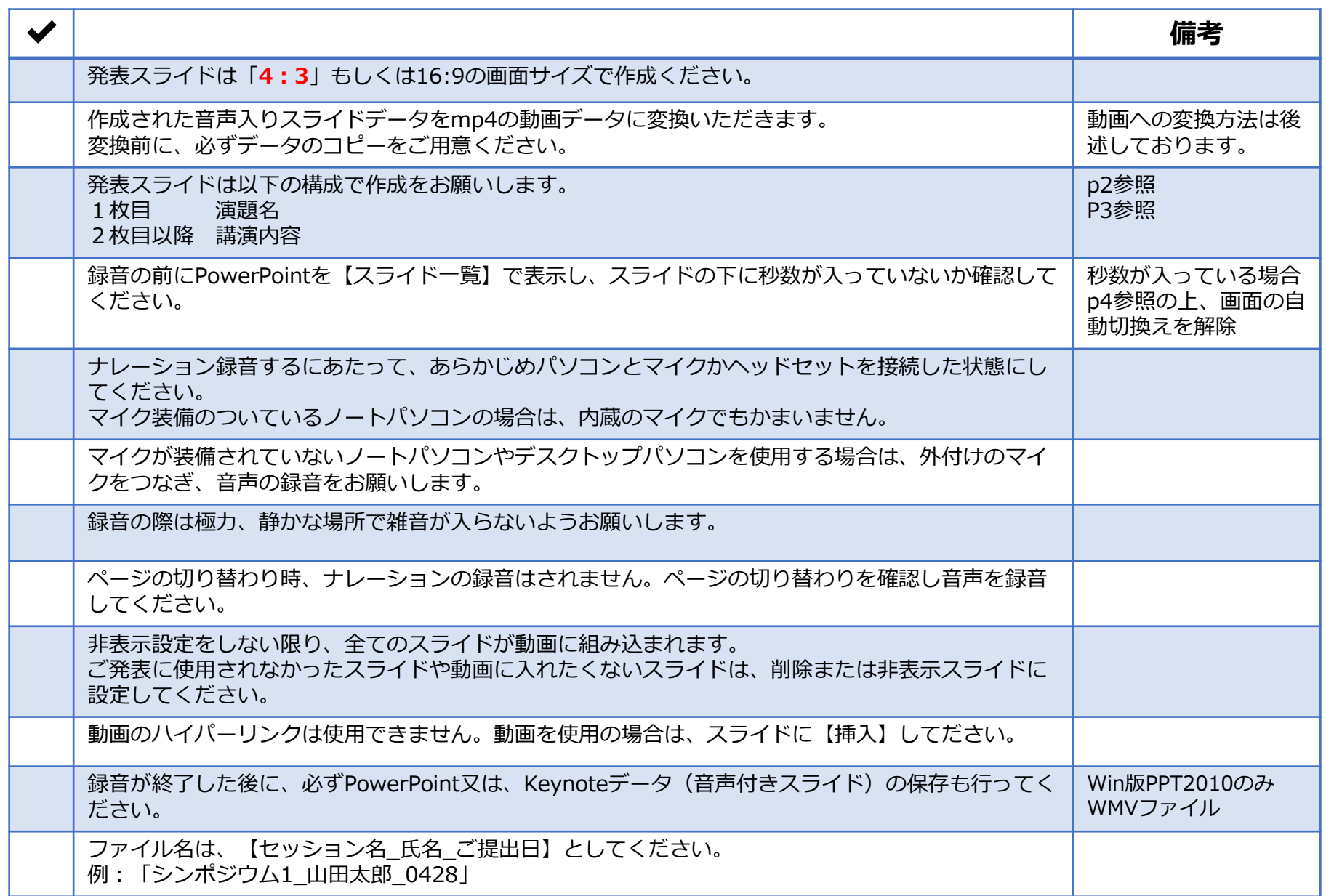

#### 1. 録音を始める前に

#### **画面の自動切り替えの解除(PowerPointの場合)**

・録音の前にPowerPointを【スライド一覧】で表示し、スライドの下に秒数が入っていないか確認してください。

秒数が入っている場合、

上部タブ【画面の切り替え】→【画面の切り替えのタイミング】→【自動的に切り替え】の☑を外してください。 ※OS、バージョンによって異なりますので、ご注意ください。

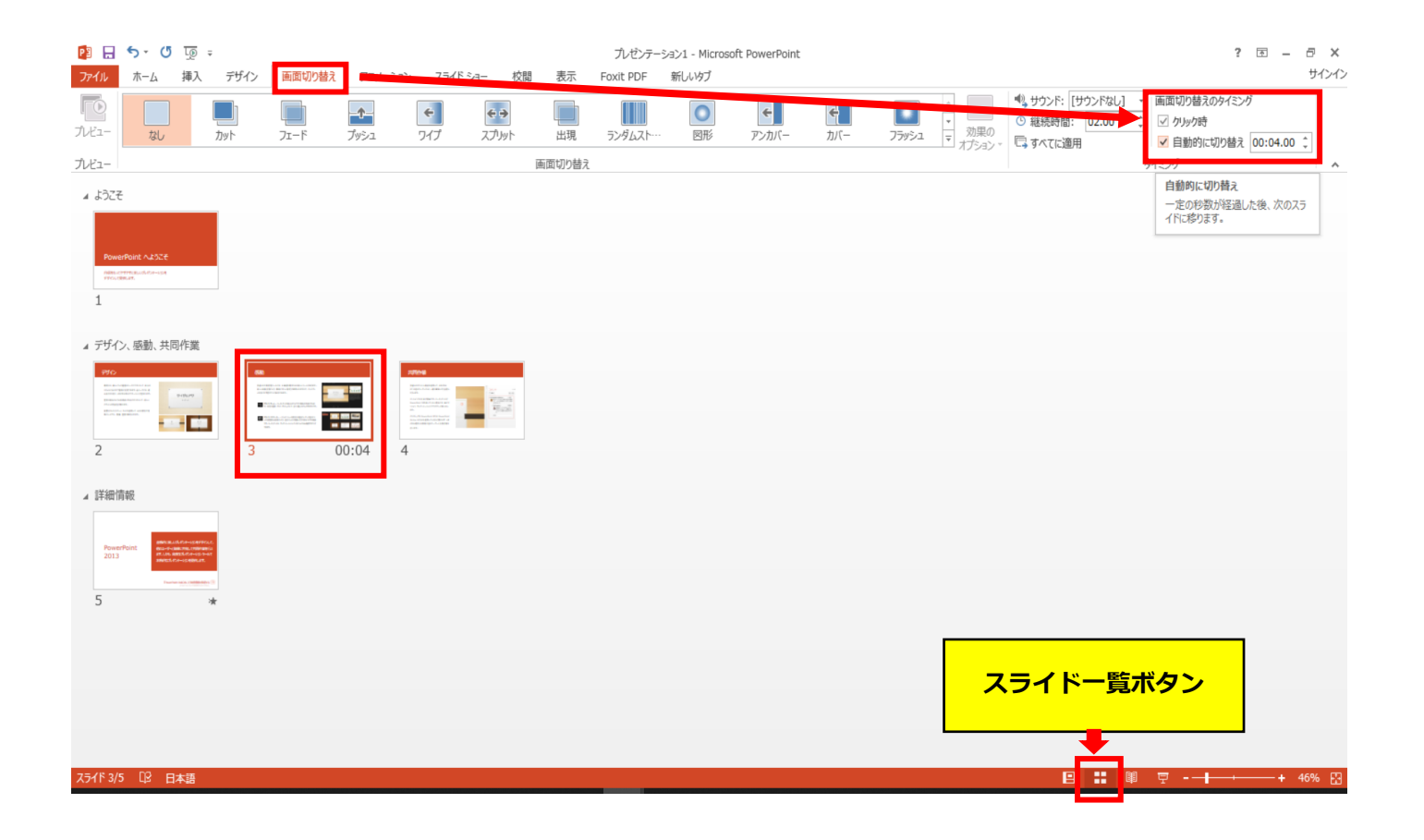

## PowerPoint 2019 Microsoft 365 (Office365) の場合

- **◆ PowerPoint 2019、 Microsoft 365 (Office365) の場合**
	- 1.画面上部の、【スライドショー】をクリックしてください。

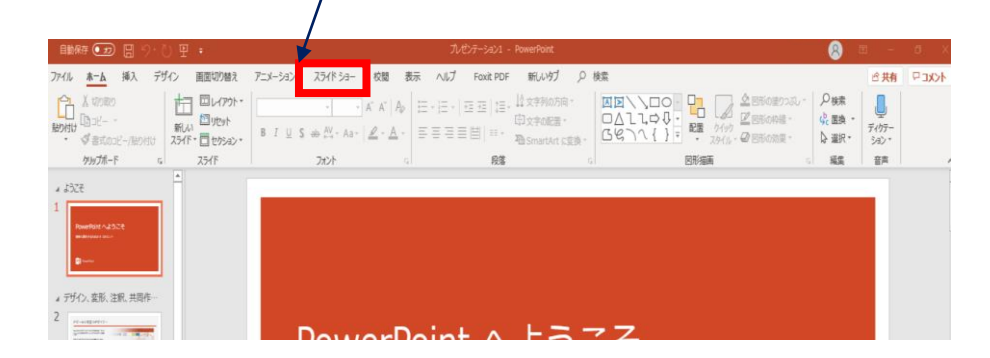

#### 2.【スライドショーの記録】をクリックしてください。

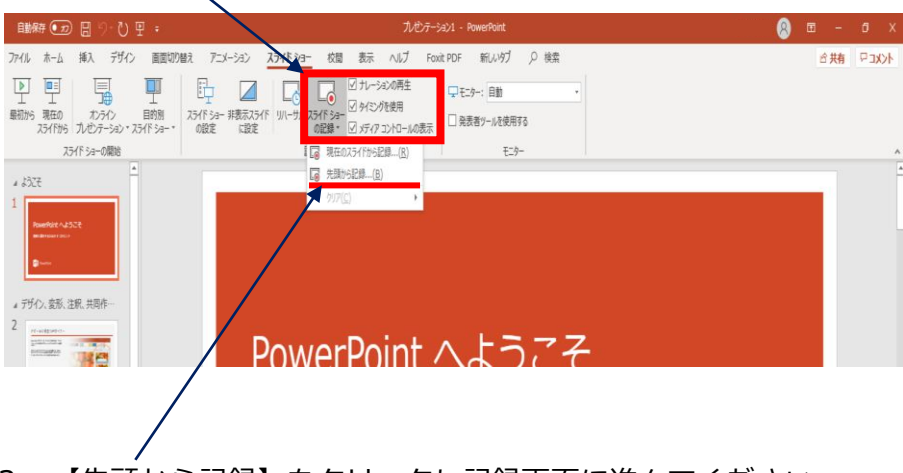

3.【先頭から記録】をクリックし記録画面に進んでください。

**◆ PowerPoint 2019、 Microsoft 365 (Office365)の場合**

【先頭から録画】をクリックすると、録画スタンバイになります。準備が整いましたら、 4.記録ボタン (<mark>①</mark>) を押し、録音を開始してください。スライドも任意のタイミングで進めてください (<mark>⑥</mark>) 。

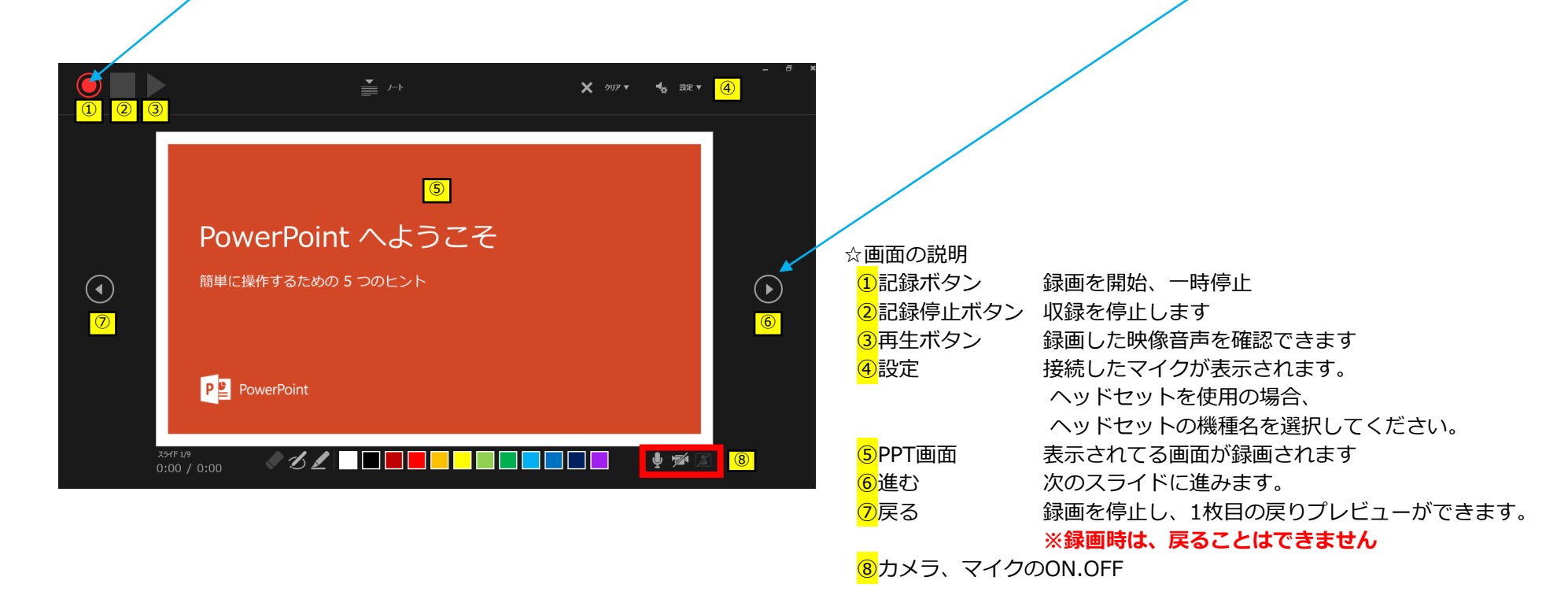

※マウスカーソルは、記録されません。【Ctrl+L】を押して【レーザーポインターモード】をご使用ください。 注)スライドの送り、動画のクリックが出来ません、ご注意ください。

**◆ PowerPoint 2019、 Microsoft 365 (Office365)の場合**

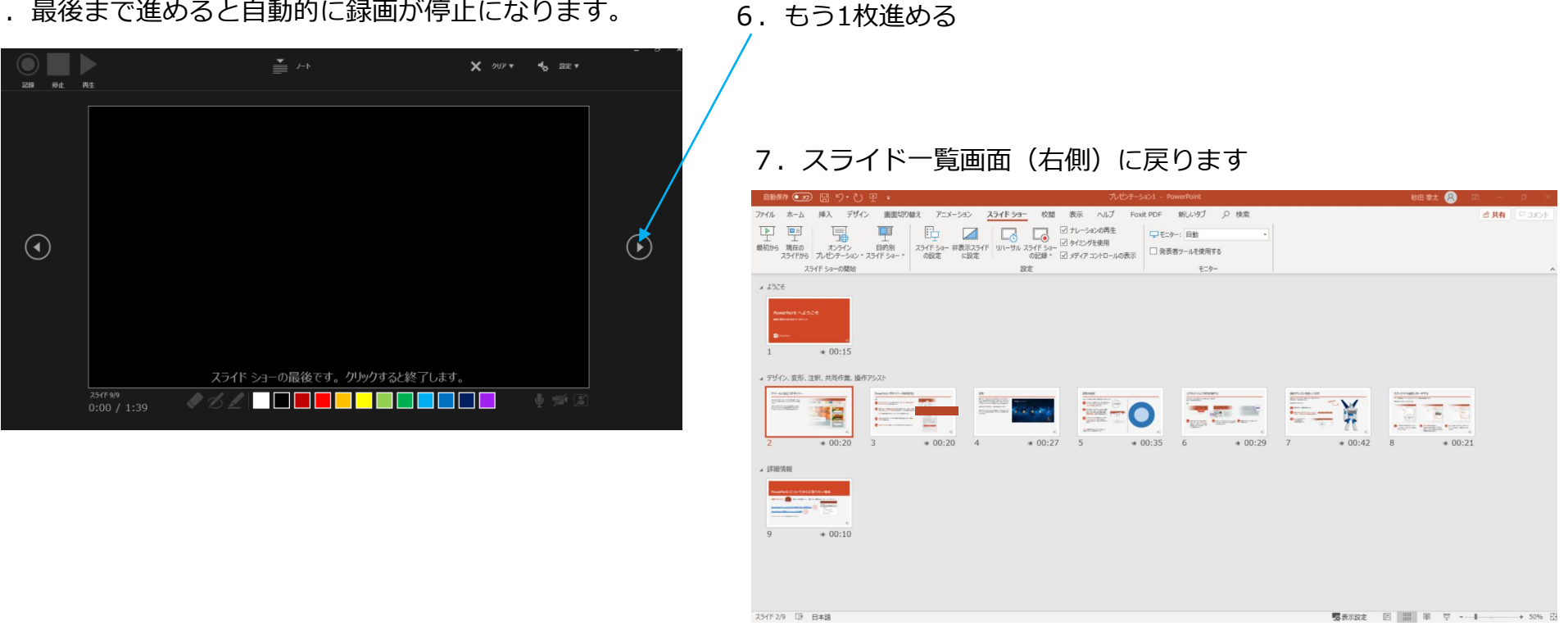

5. 最後まで進めると自動的に録画が停止になります。

8.PowerPointを保存してください。

ファイル名は「セッション名(例:シンポジウム1)\_演者名\_提出日」としてください。

再度保存したファイル(音声付きスライド)を開き、スライドショーにて、 音声やスライドのタイミングに問題がないか確認してください。

- **◆ PowerPoint 2019、 Microsoft 365 (Office365)の場合**
	- 9. 修正を行いたい場合、該当のスライドを選択し、記録を行ってください。 その場合、 【現在のスライドから記録】を選んでください。

※記録が終了したら、停止ボタンを押してください。

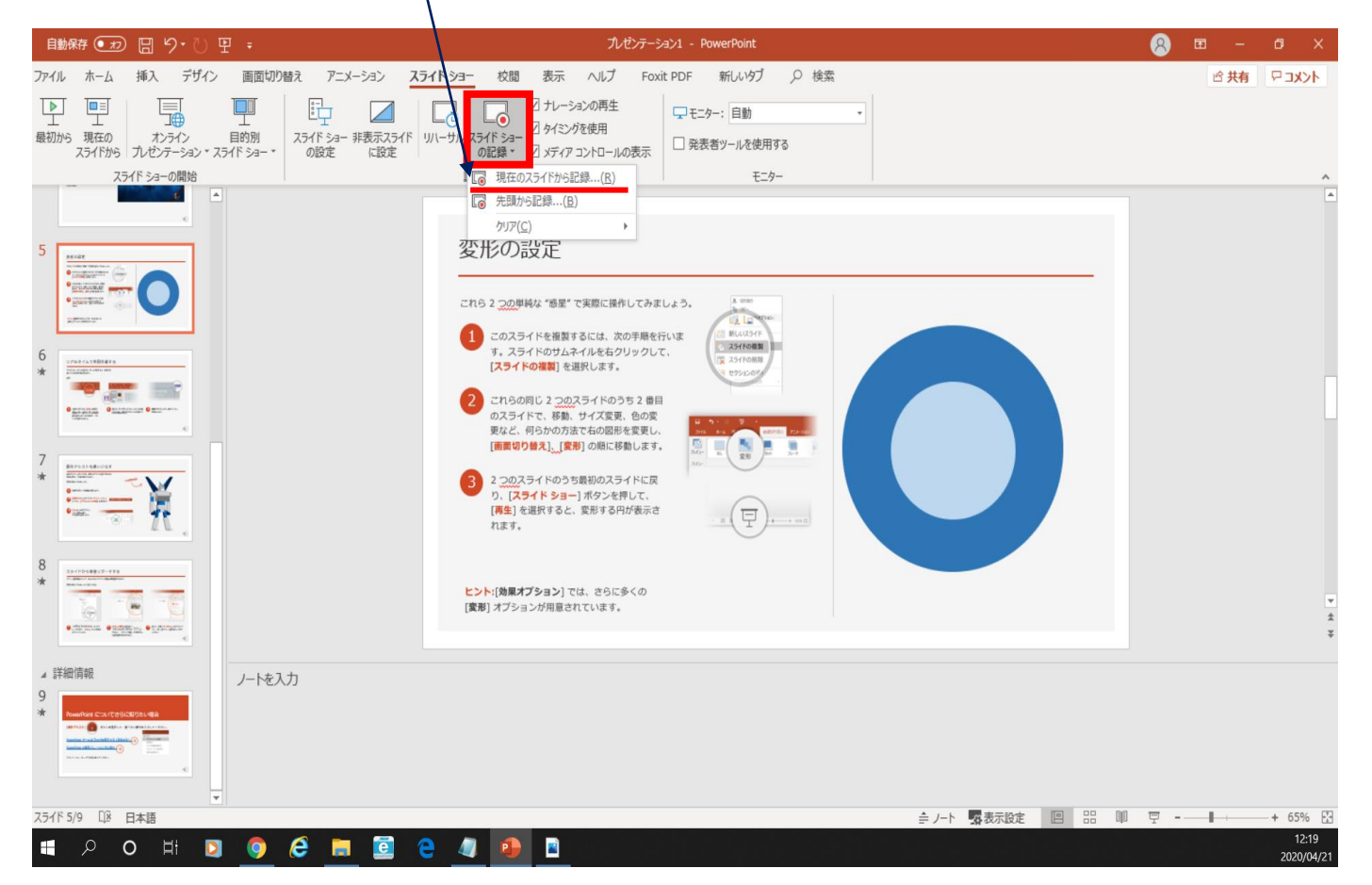

**◆ PowerPoint 2019、 Microsoft 365 (Office365)の場合**

10. 動画への変換作業 ①上部タブの【ファイル】→【エクスポート】→【ビデオを作成】の順に進んでください。 ■ マイ ● カ 日 り・ひ 里 。 a>1 - PowerPoir R) ファイル ホーム 挿入 デザイン 画面切り替え アニメーション スライド ショー 校閲 表示 ヘルプ Foxit PDF 新しいタブ Q 検索 ☆共有 ロコメント O۱ 眃 √ ナレーション Þ  $\Box$ 嗝  $\Box$  $\Box$ □モニター: 自動 最初から 現在の 目的別 オンライン □ 発表者ツールを使用する スライドから プレゼンテーション マスライド ショー マ の記録 マ マメディア コントロールの表示 の設定 に設定 スライド ショーの開始 設定 モニター  $+1377$ エクスポー  $\odot$ △ ホーム ドデオの作成 ₿ KPS ドキュメントの位 **PDF** プレゼンテーションを、ディスクへの書き込みや Web へのアップロード、電子メールでの送信ができるビデオとして保存します。 □ 新規 ■ 記録されたすべてのタイミング、ナレーション、インク ストローク、レーザー ポインターの動きが組み込まれます ■ アニメーション、画面切り替え、およびメディアも保存されます □ 駅  $\Box$ どデオの作成 (?) スライド ショー ビデオの DVD への書き込みや Web へのアップロードのヘルプ 情報 プレゼンテーション パック HD (720 p) 上書き保存 中ファイル サイズおよび中程度の品質 (1280 x 720) - 配布資料の作成 記録されたタイミングとナレーションを使用する 名前を付けて保  $\Box$ タイミングが設定されていないスライドでは既定の長さが使われます (以下をご覧ください)。このオプションは、インクとレーザー ポインター  $\Box$ 各スライドの所要時間 (秒): | 05.00 | マー ファイルの種類の変更 印刷  $\Box$ 共有 ②赤枠部分が、 ビデオの 作成 エクスポート 【HD(720P)】 閉じる 【記録されたタイミングとナレーションを使用する】 になっている事を確認してください。 ③確認後、【ビデオの作成】を アカウント 表記が違う場合は、項目横の▼で該当項目を選んでください。 押してください。 フィードバック オプション

**◆ PowerPoint 2019、 Microsoft 365 (Office365)の場合**

- 10. 動画への変換作業(続き)
	- ④ファイルを任意の場所に保存してください。
		- ✔ ファイル名は「セッション名(例:シンポジウム1)\_演者名√提出日イルビレイズ《JだdB以下としてください。
		- **√** 拡張子が.mp4 になっていることをご確認ください。

(動画登録アップロード時の上限サイズは1GBです)

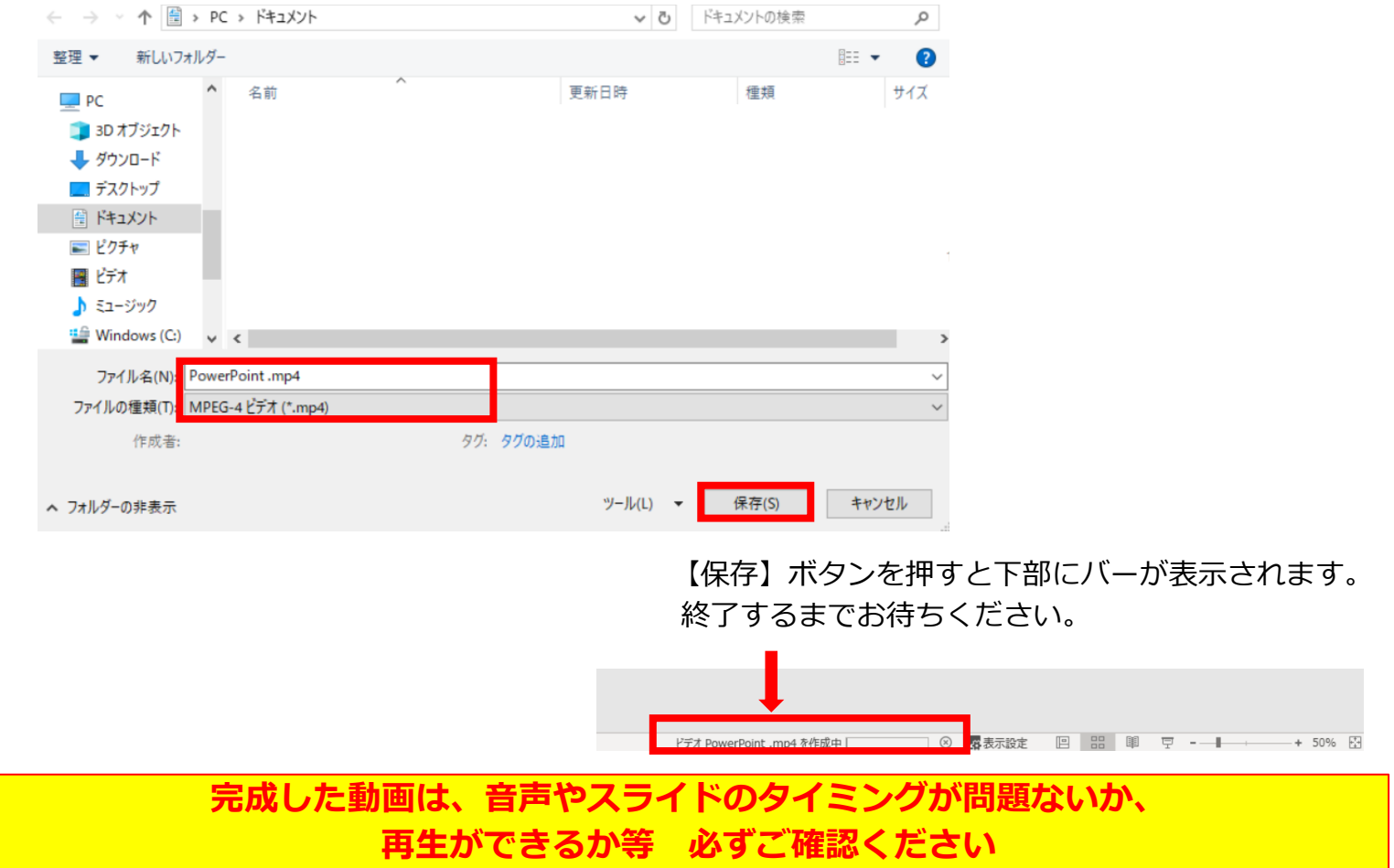

## PowerPoint2013 PowerPoint2010 の場合

- **◆ PowerPoint 2013・2010 の場合**
	- 1. 画面上部の、【スライドショー】をクリックしてください。

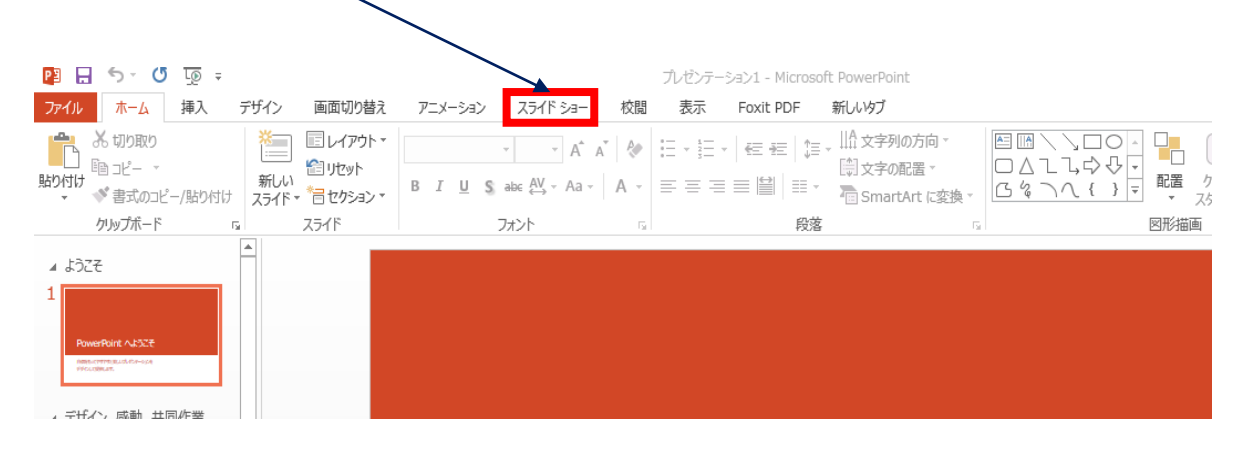

2.【スライドショーの記録】をクリックしてください。

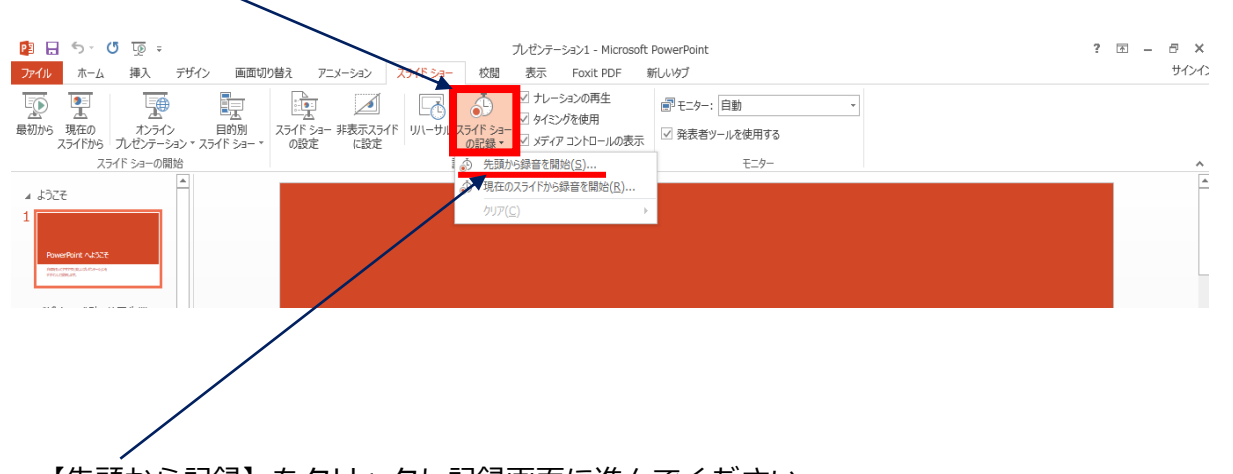

3.【先頭から記録】をクリックし記録画面に進んでください。

**◆ PowerPoint 2013・2010 の場合**

4. ①【スライドショーとアニメーションのタイミング】 【ナレーションとレーザーポインター】 上記のチェックが入っていることを確認し、 【記録の開始】 を押して、 録音を開始してください

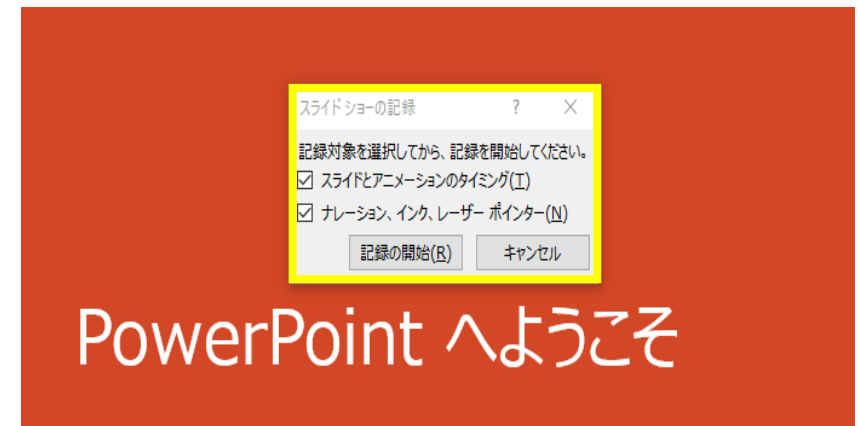

②録音中は、スライド左上に【記録中】と表記されます。 記録中となっている事を確認してください。

※マウスカーソルは、記録されません。【Ctrl+L】を押して 【レーザーポインターモード】をご使用ください。

注)スライドの送り、動画のクリックが出来ません、ご注意ください。

5. 録音が終了したら、PowerPointを保存してください。 ファイル名は「セッション名(例:シンポジウム1) 演者名 提出日」としてください。

再度保存したファイル(音声付きスライド)を開き、スライドショーにて、 音声やスライドのタイミングに問題がないか確認してください。

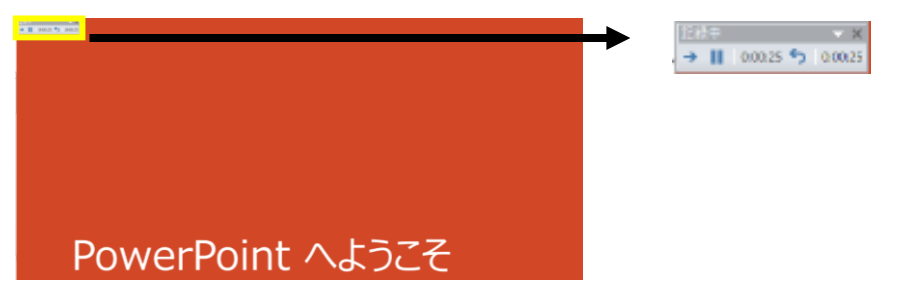

**◆ PowerPoint 2013・2010 の場合**

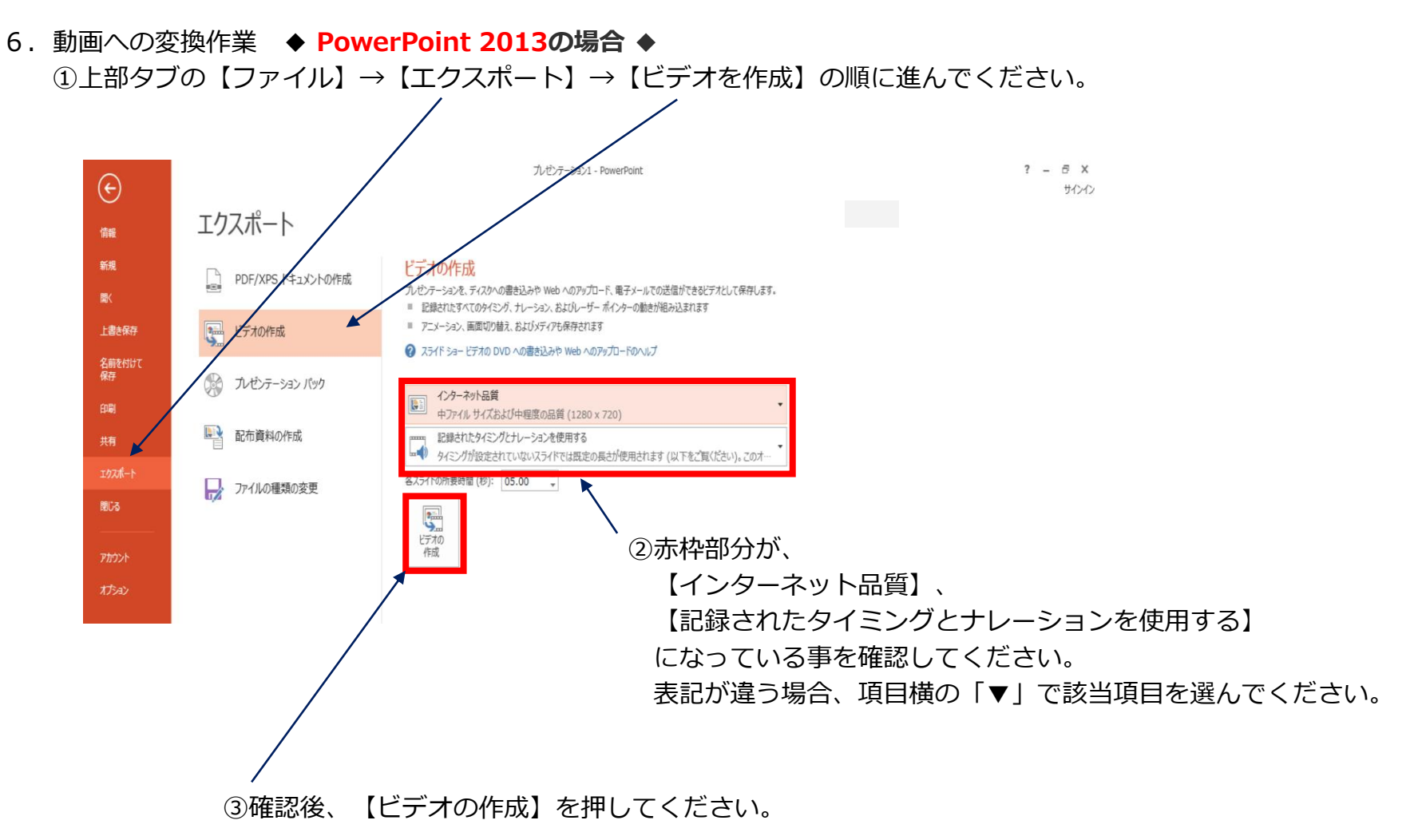

- **◆ PowerPoint 2013・2010 の場合**
	- 6.動画への変換作業 ◆ **PowerPoint 2010** の場合 ◆ ①上部タブの【ファイル】→【保存と送信】→【ビデオを作成】に進んでください。  $\boxed{\mathbf{P}}$   $\boxed{\mathbf{H}}$  =  $\boxed{\mathbf{P}}$  +  $\boxed{\mathbf{O}}$  + プレゼンテーション1 - Microsoft PowerPoint  $\Box$   $\times$

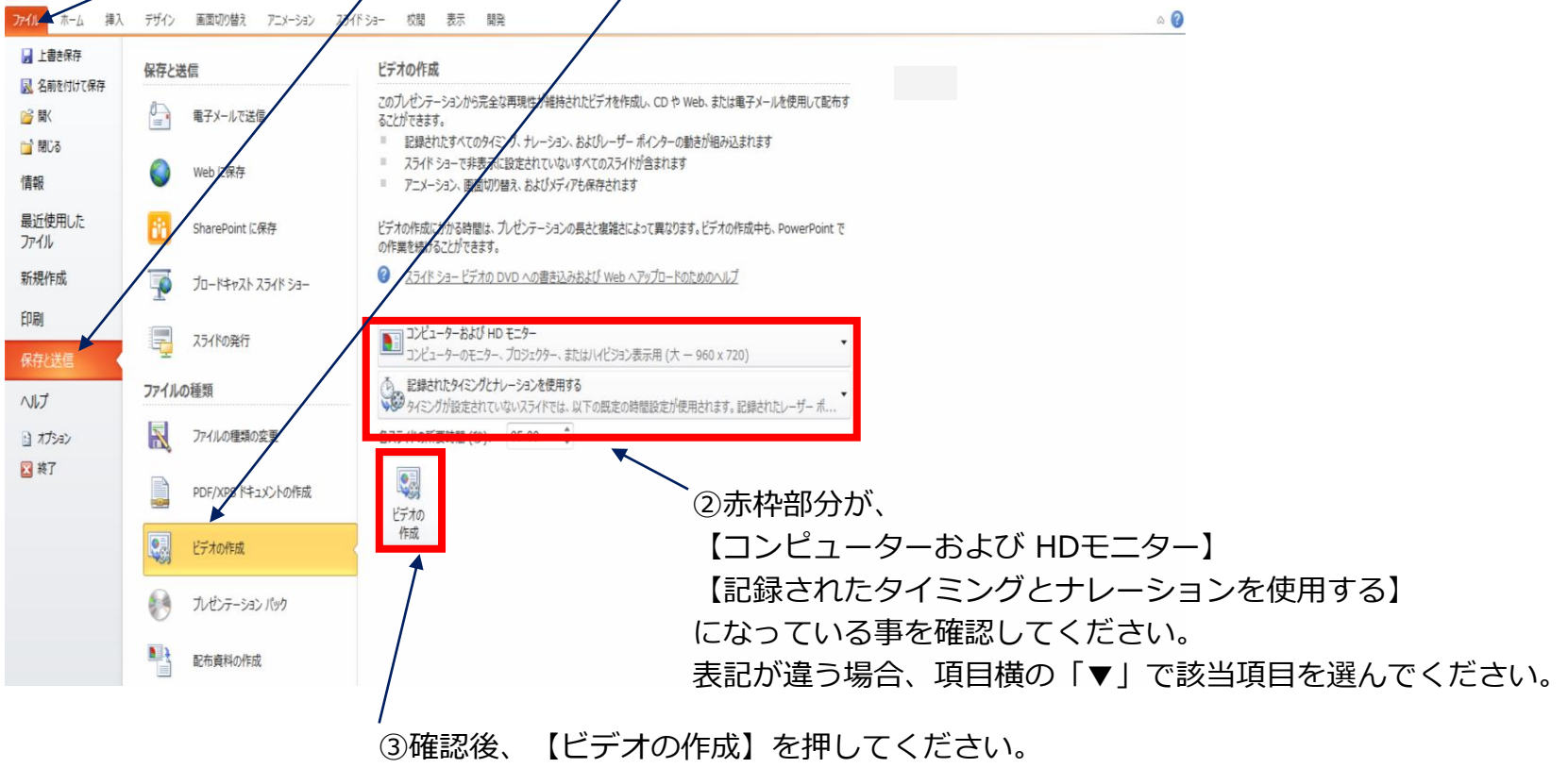

#### **◆ PowerPoint 2013・2010 の場合**

7.ファイルを任意の場所に保存してください。 06.11更新

✔ ファイル名は 「セッション名(例:シンポジウム1)\_演者名フ提出邱サイ以は1GB以下としてください。 てください。 (動画登録アップロード時の上限サイズは1GBです)

※ **PowerPoint 2013の場合**

✔ MPEG-4 ビデオを選択、保存し、拡張子が.mp4 になっていることをご確認ください。

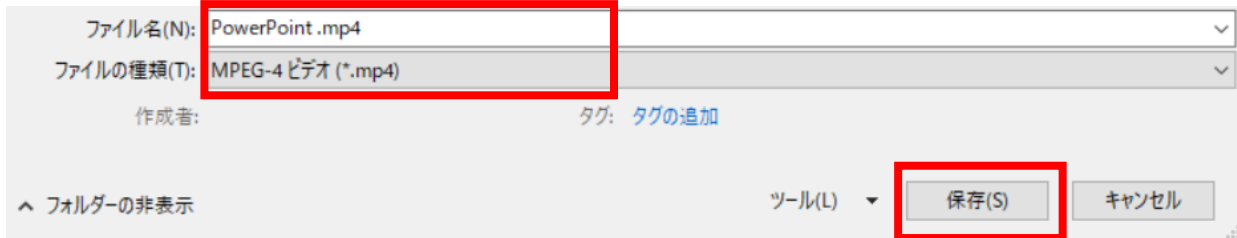

#### ※ **PowerPoint 2010の場合**

✔ Windows Mediaビデオを選択、保存し、拡張子が.wmvになっていることをご確認ください。

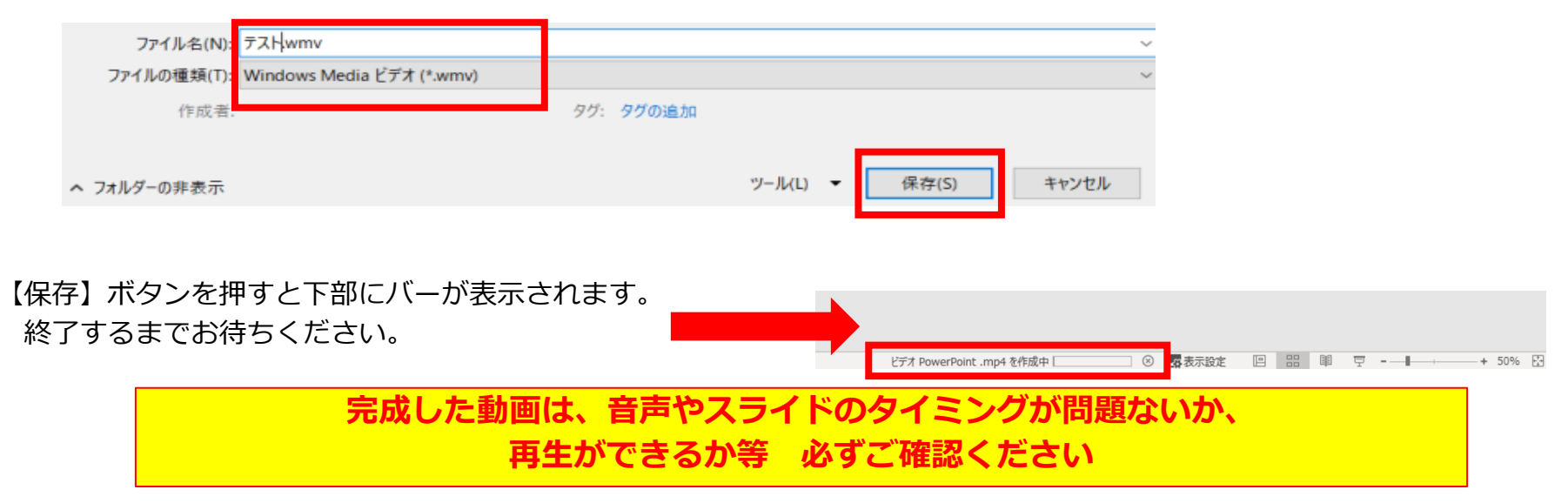

## PowerPoint Macの場合

注記

・PowerPoint 2016 for Macは、動画変換・保存をサポートしていません。 2016 for Macをご利用の場合は、Keynoteで開いて動画変換いただくか、その他のバージョン のPowerPoint (2011、2019又はOffice365)で変換作業ください。

・マウスカーソル・レーザーポインターモードはご使用できません。

- ◆ **PowerPoint Mac の場合** 
	- 1. 画面上部の、【スライドショー】を選択し、 【ナレーションの再生】 【タイミングの使用】 のチェックが入っていることを確認ください

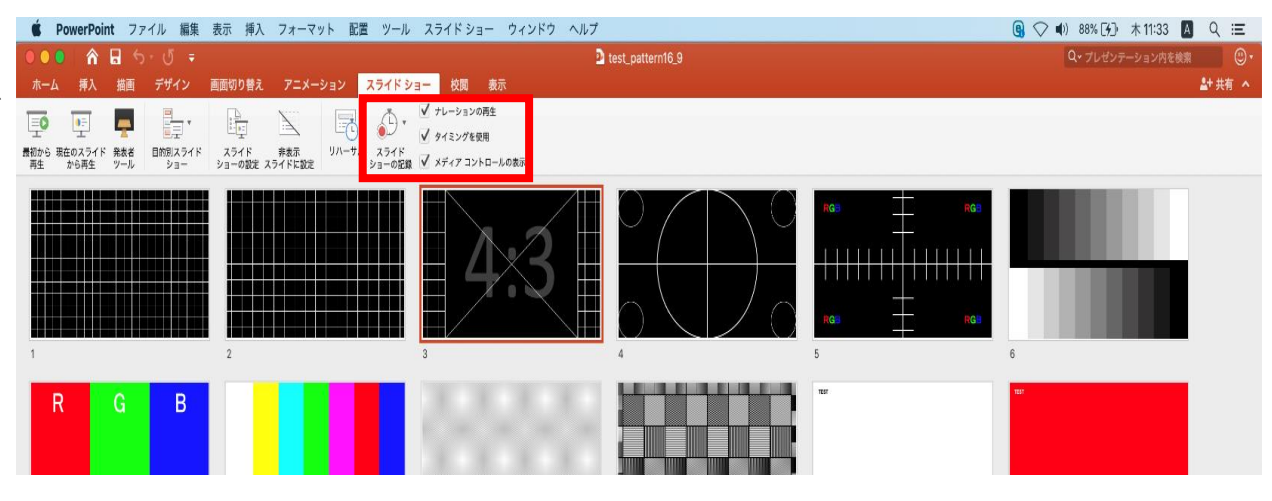

※選択されたスライドから記録が開始されます。 1枚目を選択した状態で記録の開始を 行ってください。 2.【スライドショーの記録の開始】 を押し、録音を開始してください。

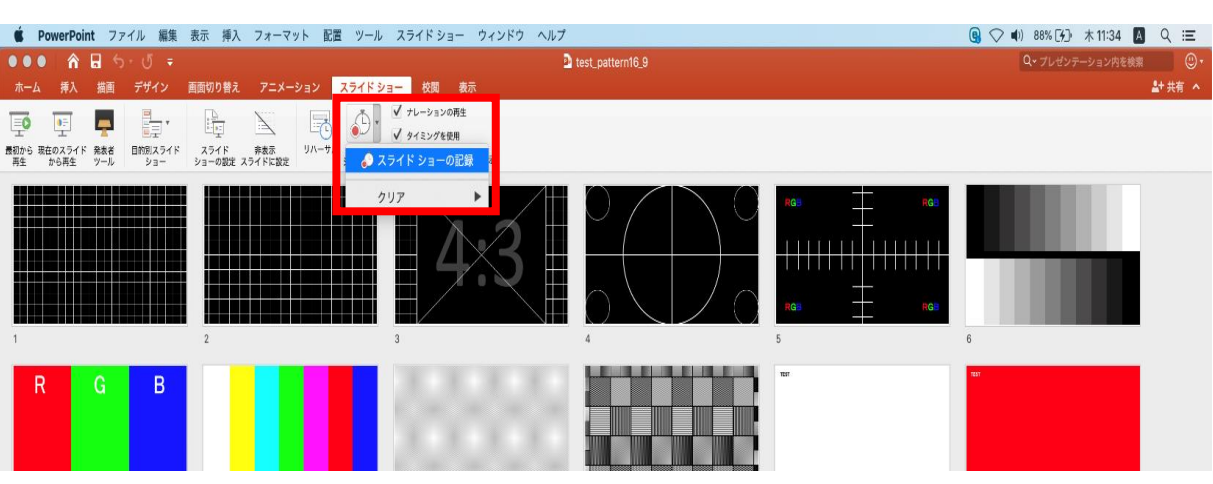

※【スライドショーの記録の開始】 を押すと記録が開始されます。

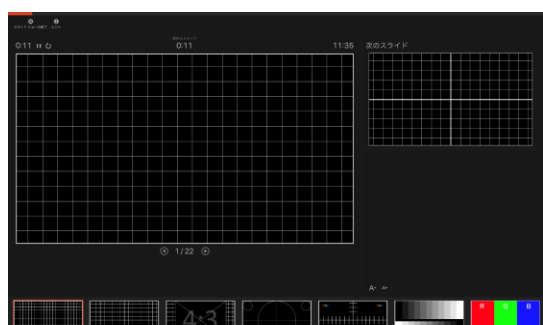

- ◆ **PowerPoint Mac の場合** 
	- 3.スライドショーを終了すると、 【タイミングの保存】のポップアップが表示されます。 【はい】を押し保存してください。

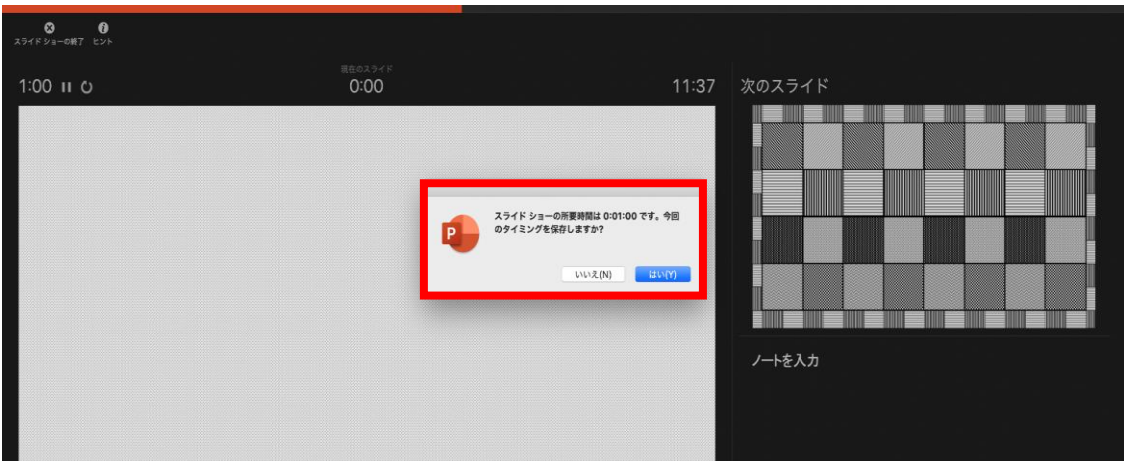

- ◆ **PowerPoint Mac の場合** 
	- 4. 録音が終了したら、PowerPointを保存してください。 ファイル名は「セッション名(例:シンポジウム1)\_演者名\_提出日」としてください。

再度保存したファイル(音声付きスライド)を開き、スライドショーにて、 音声やスライドのタイミングに問題がないか確認してください。

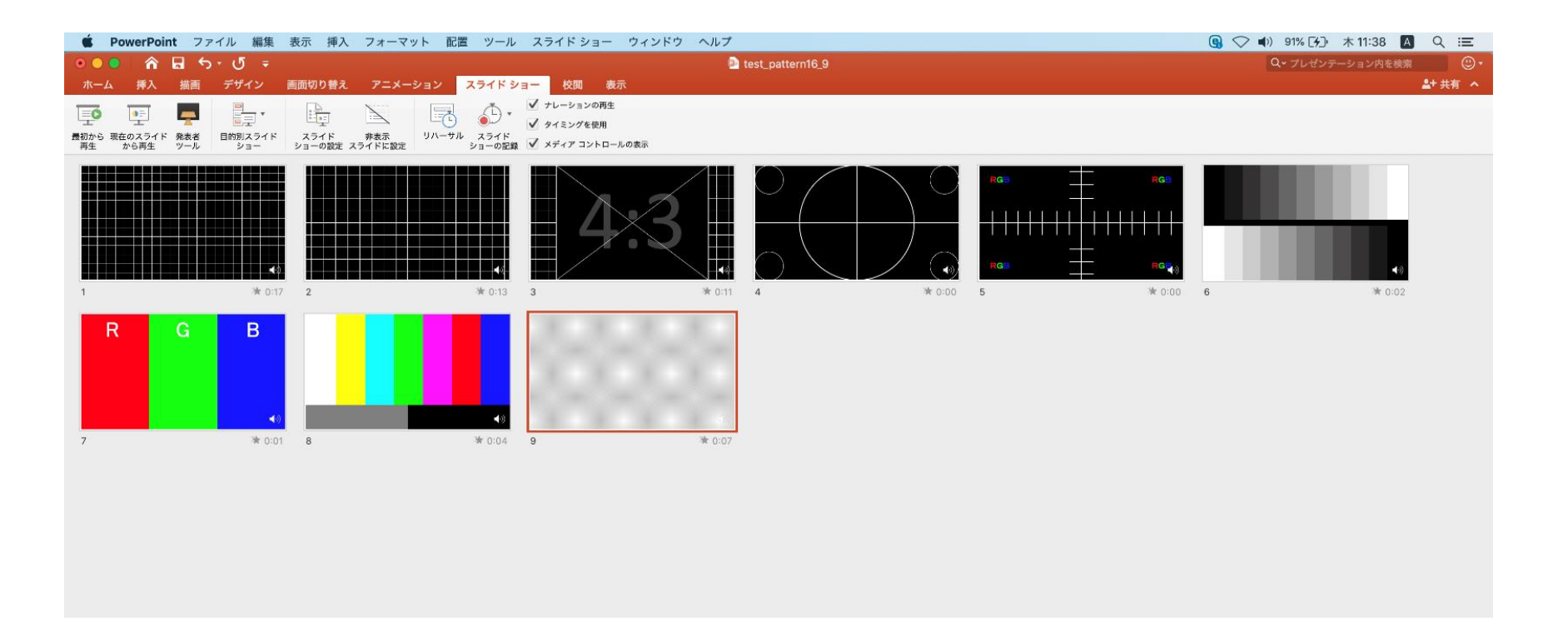

- ◆ **PowerPoint Mac の場合** 
	- 5.動画への変換作業

①上部タブの【ファイル】→【エクスポート】を選択してください。

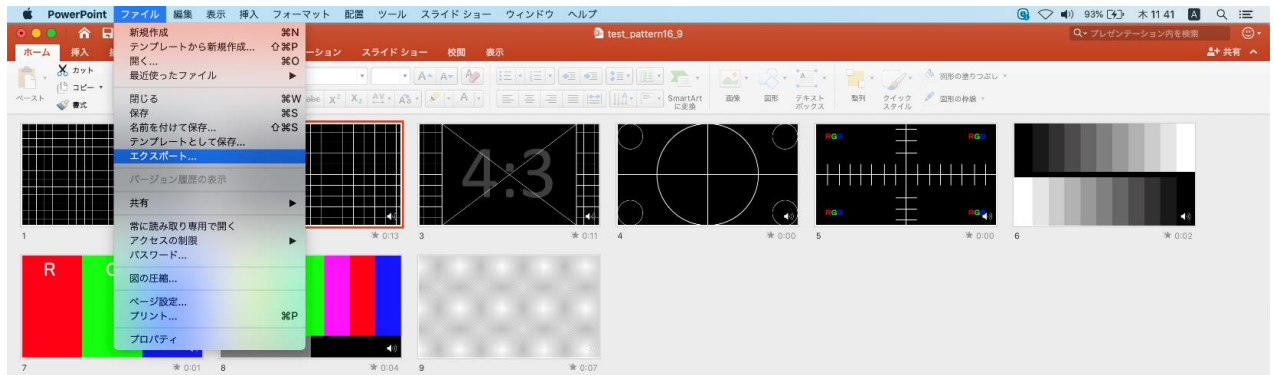

#### ②【ファイル形式】を【MP4】に変更します。

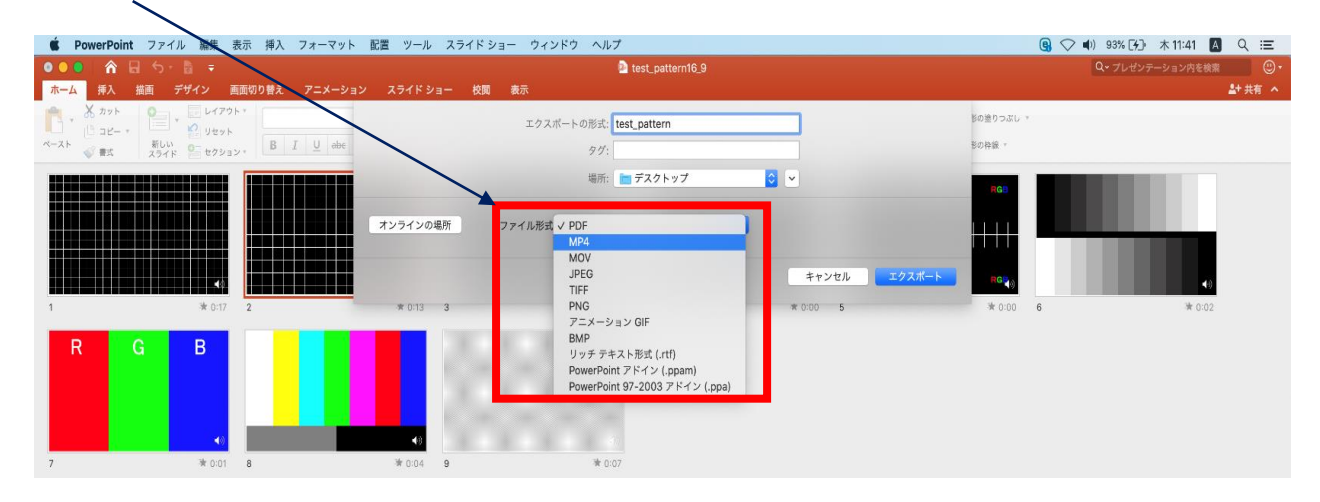

- ◆ **PowerPoint Mac の場合** 
	- 5. 動画への変換作業 (続き)

③ファイルを任意の場所に保存してください。

ファイル名(=【エクスポートの形式】)は「セッション名(例:シンポジウム1) 演者名提出 日」としてください。

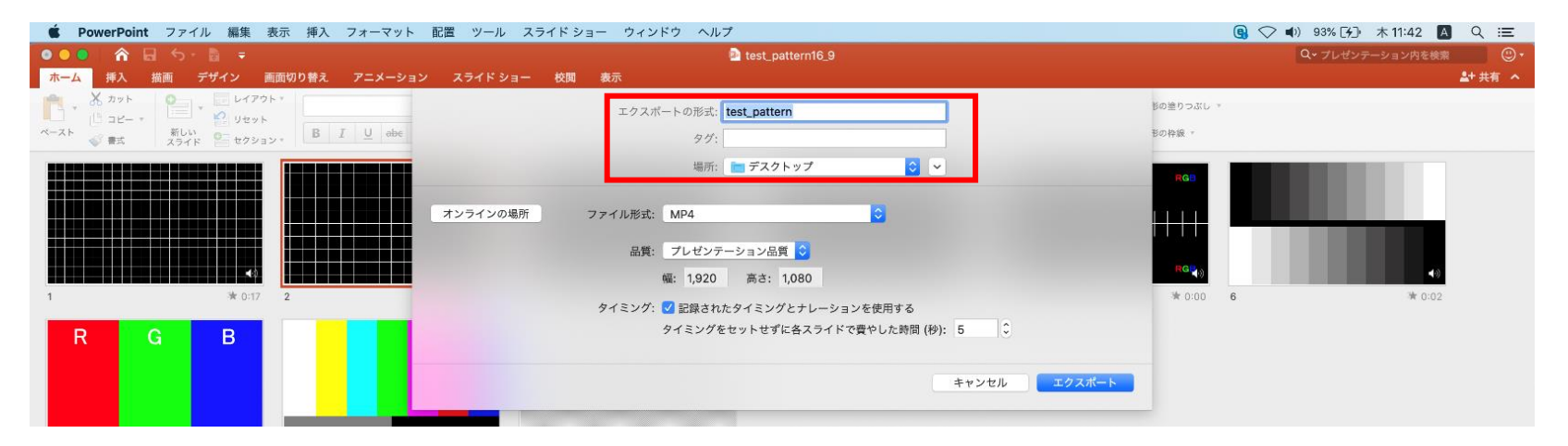

#### **◆ PowerPoint Mac の場合**

#### 5.動画への変換作業(続き)

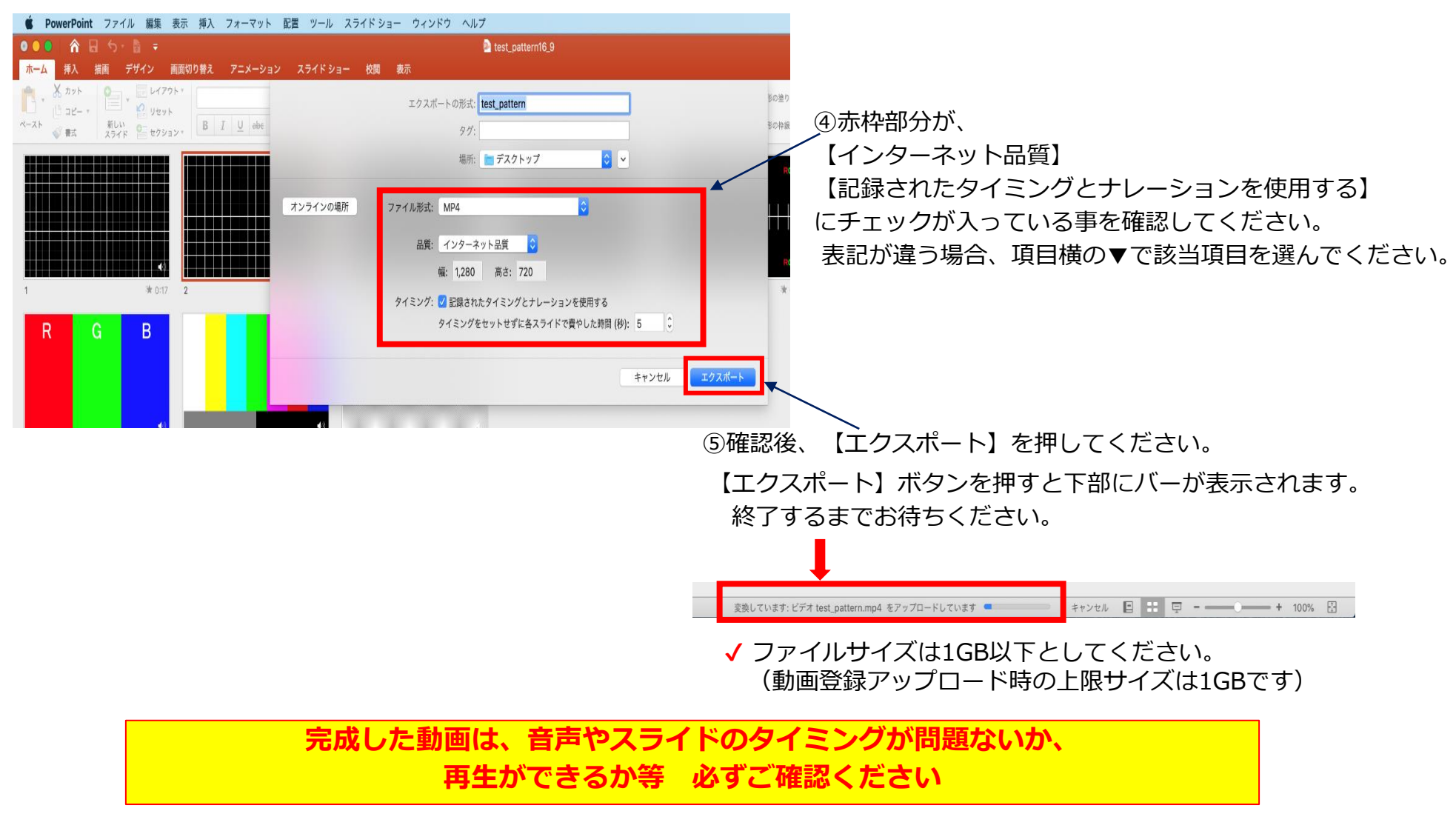

# Keynoteの場合

・マウスカーソル・レーザーポインターモードはご使用できません。

- ◆ Keynote の場合
	- 1. 画面右上部の、【書籍】→【オーディオ】を選択し、【スライドショーを記録】をクリックしてください。

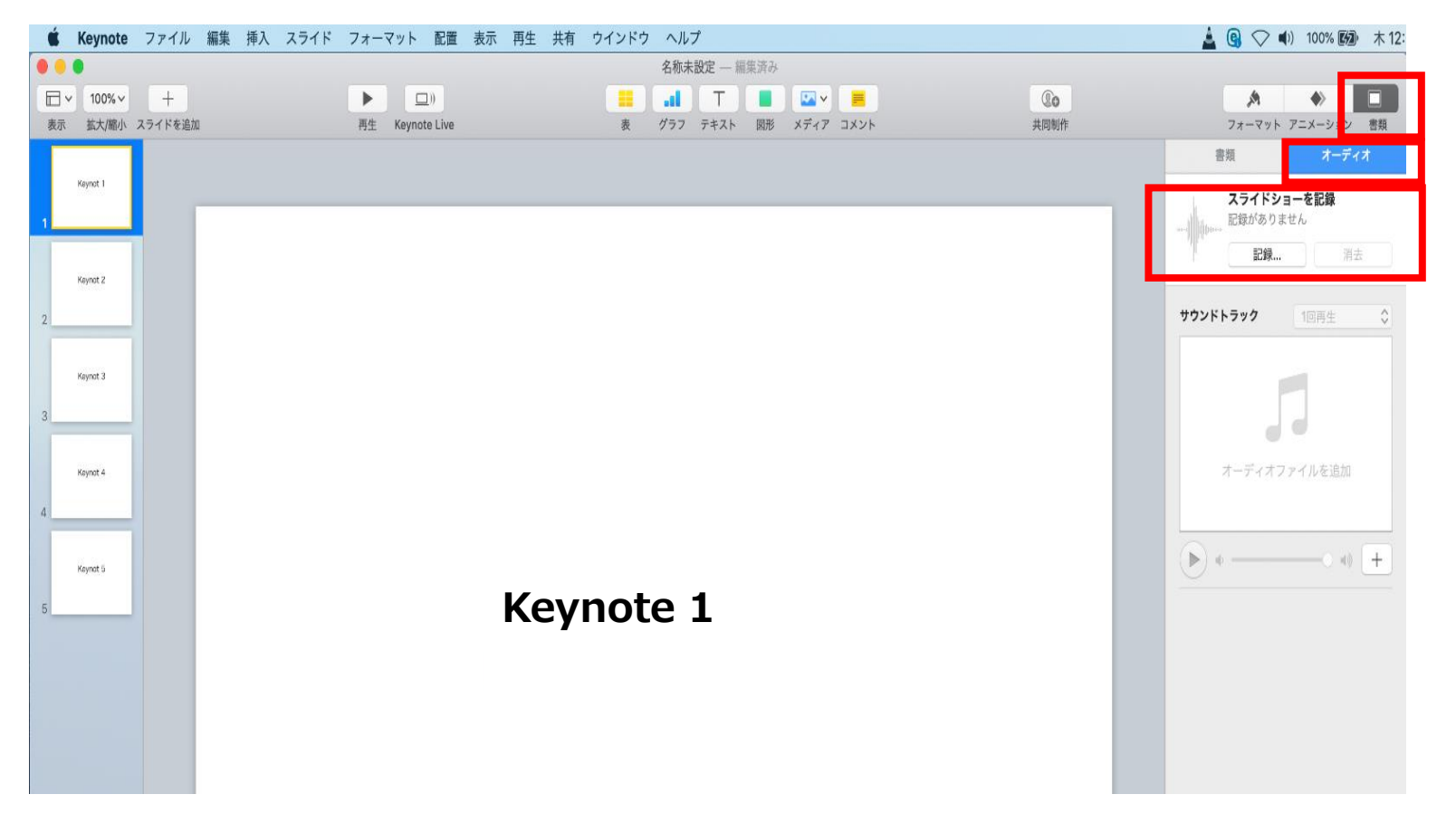

- ◆ Keynote の場合
	- 2.【スライドショーを記録】をクリックすると、録音画面が表示されます。

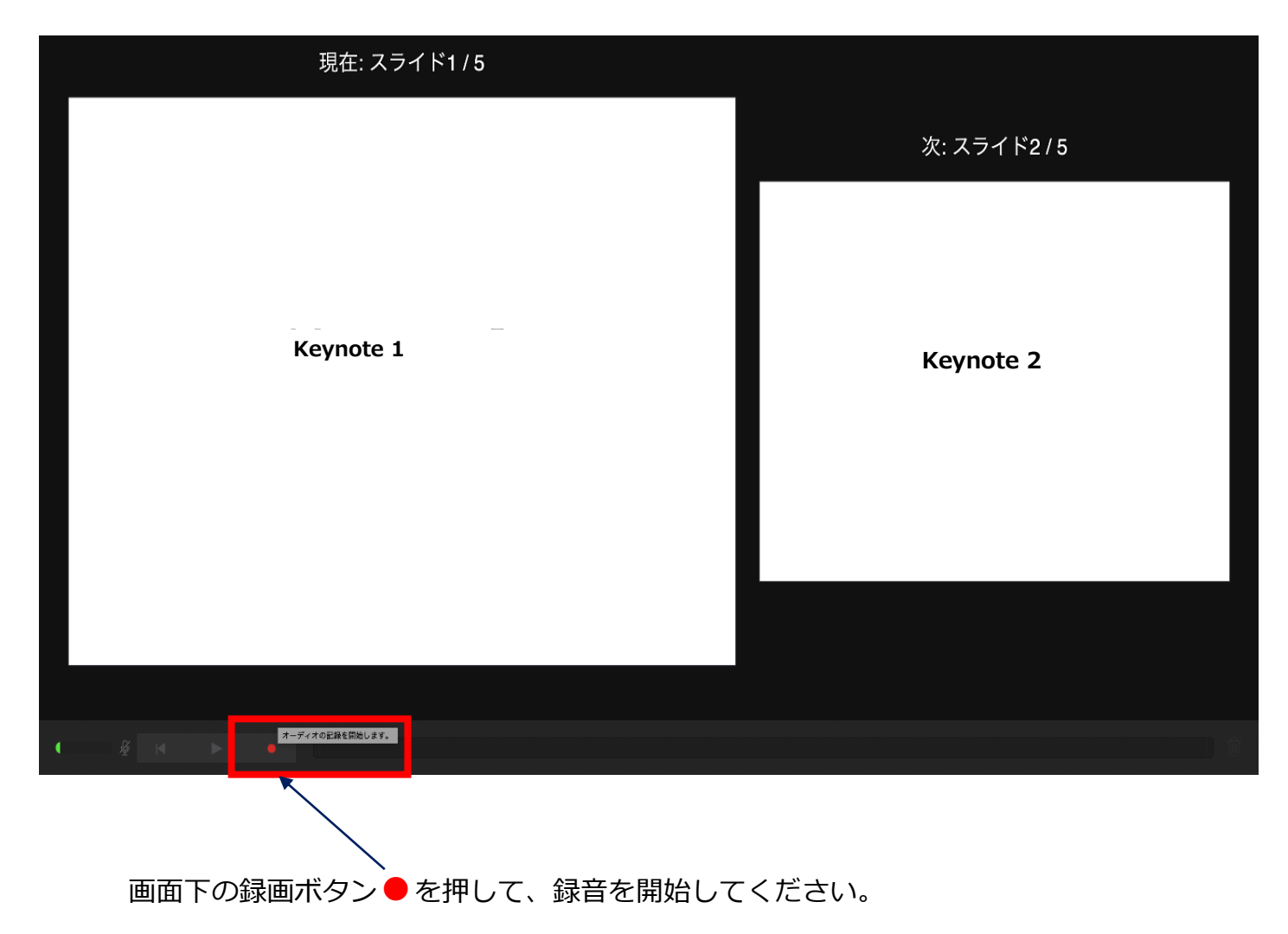

- ◆ Keynote の場合
	- 3. 録音が終わりましたら、画面下の録画ボタン●をもう1度押してください。録音が停止されます。

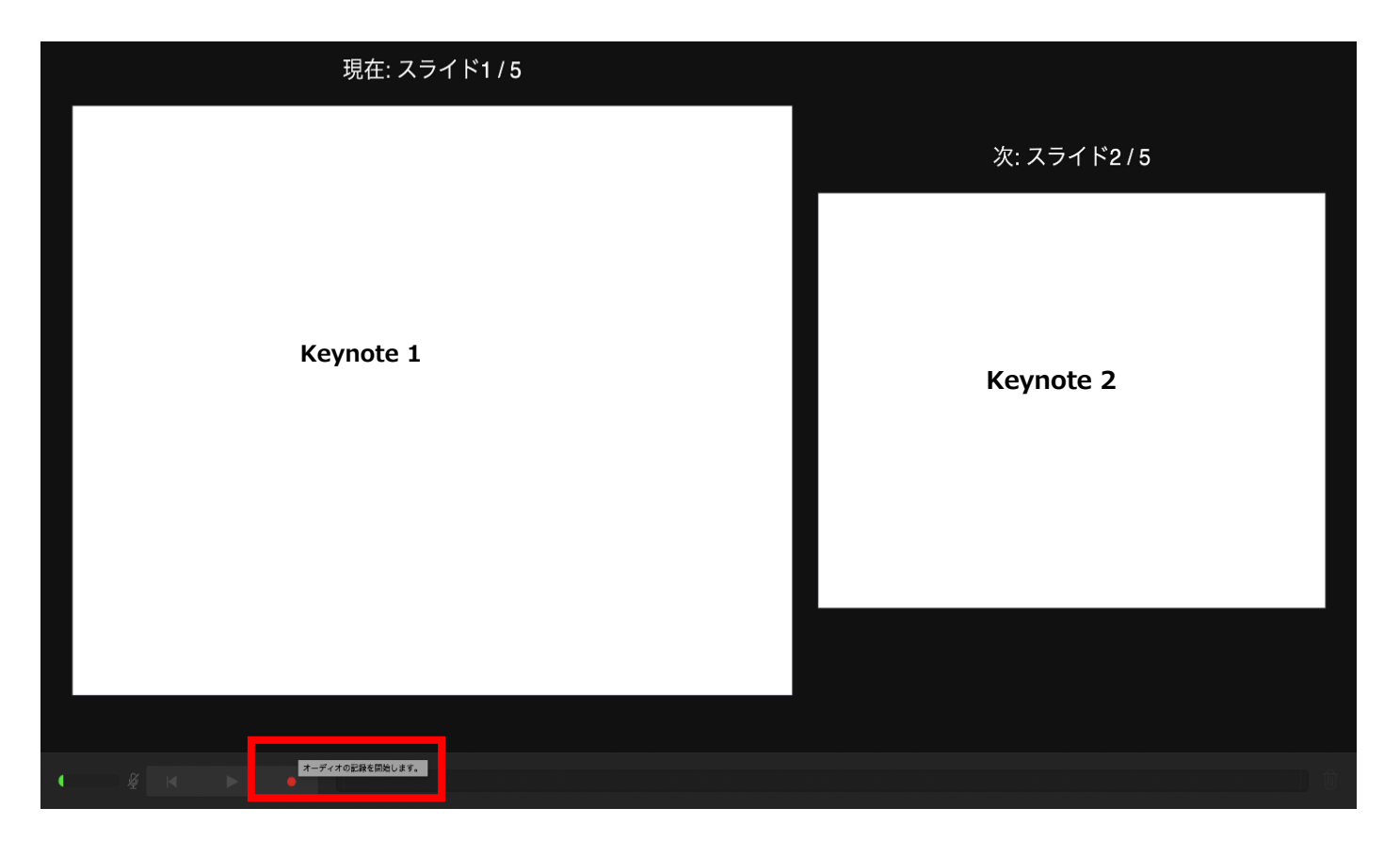

◆ Keynote の場合

4. 録音が終了しましたら、keynote を保存してください。

ファイル名は「セッション名(例:シンポジウム1) 演者名 提出日」としてくだ さい。

再度保存したファイル(音声付きスライド)を開き、【再生】→【記録したスライドショーを再生】で 音声やスライドのタイミングに問題がないか確認してください。

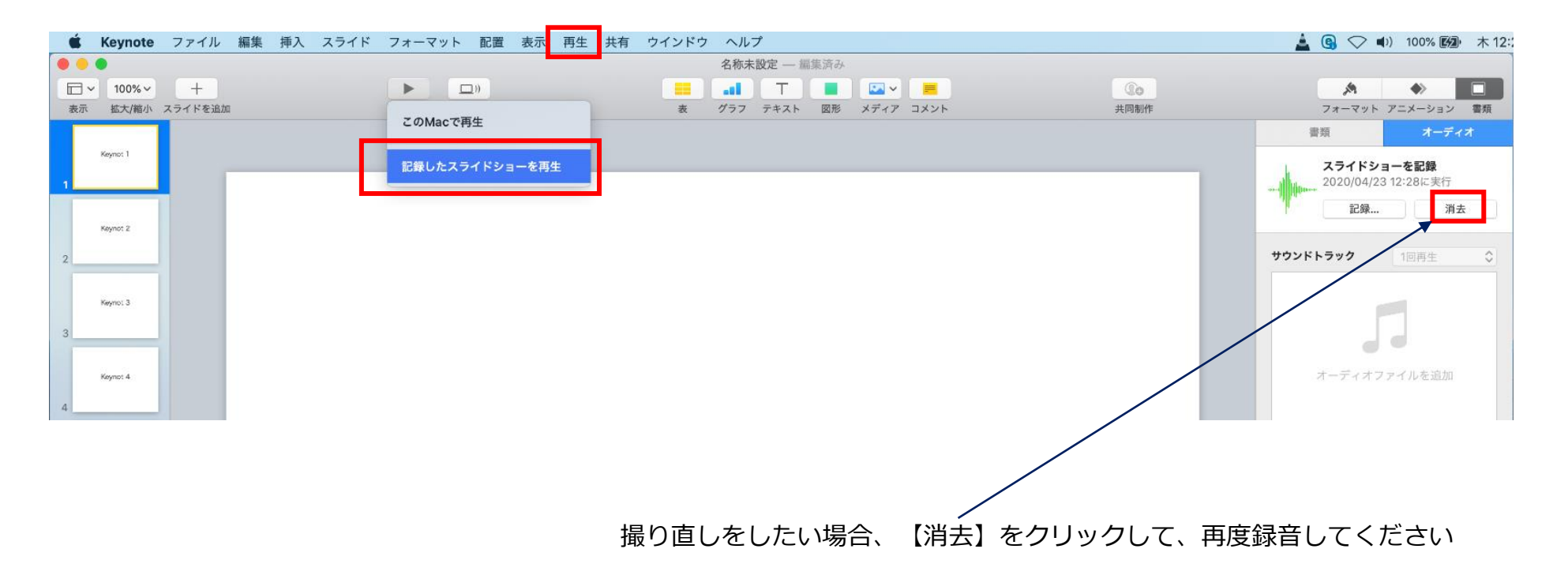

- ◆ Keynote の場合
	- 5. 動画への変換作業

①上部タブの【ファイル】→【書き出す】→【ムービー】を選択してください。 ※バージョンによって表記が違う場合があります。

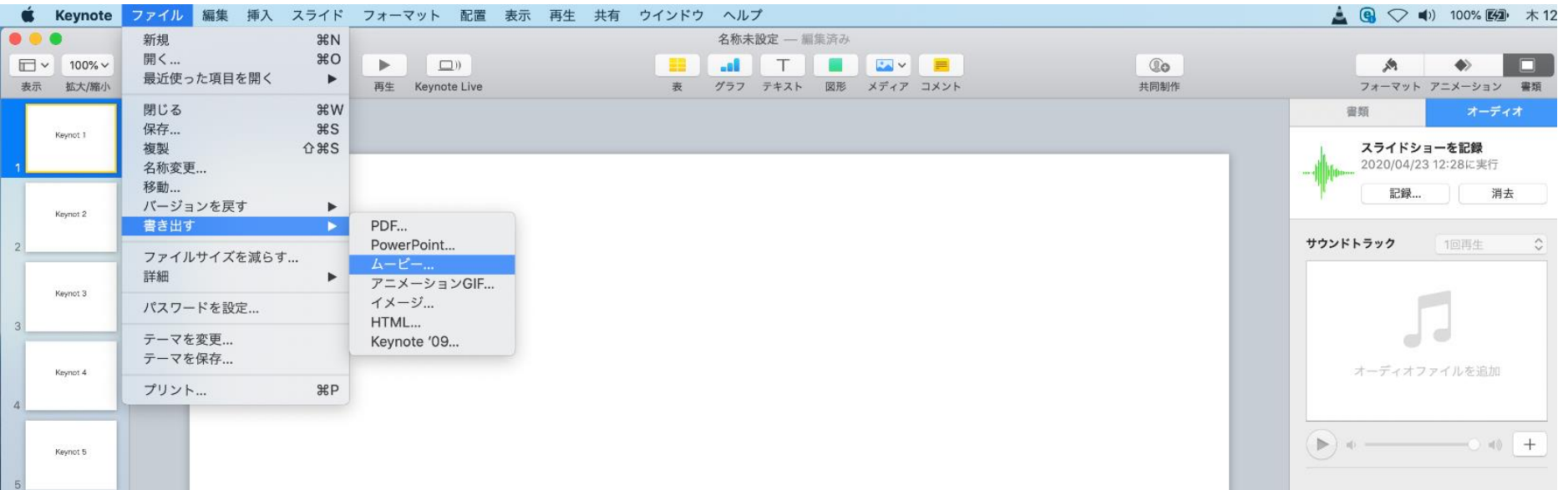

- ◆ Keynote の場合
	- 5. 動画への変換作業(続き)

②再生:【スライドショーの記録】 解像度:4:3の場合【1024×768】 16:9の場合【720P】 を選択し、【次へ】進んでください。

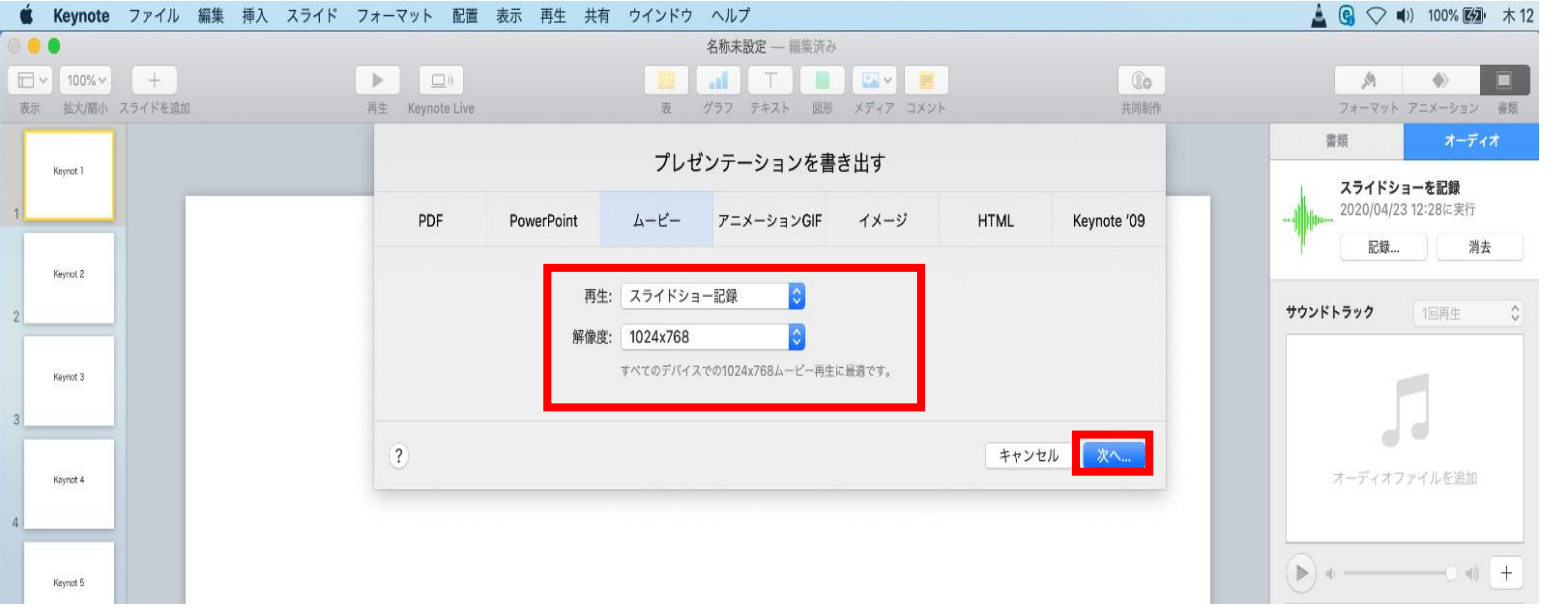

- ◆ Keynote の場合
	- 5. 動画への変換作業(続き)

③ファイルを任意の場所に書き出してください。

ファイル名(=【名前】)は 「セッション名(例:シンポジウム1)\_演者名\_

提出日」としてください。

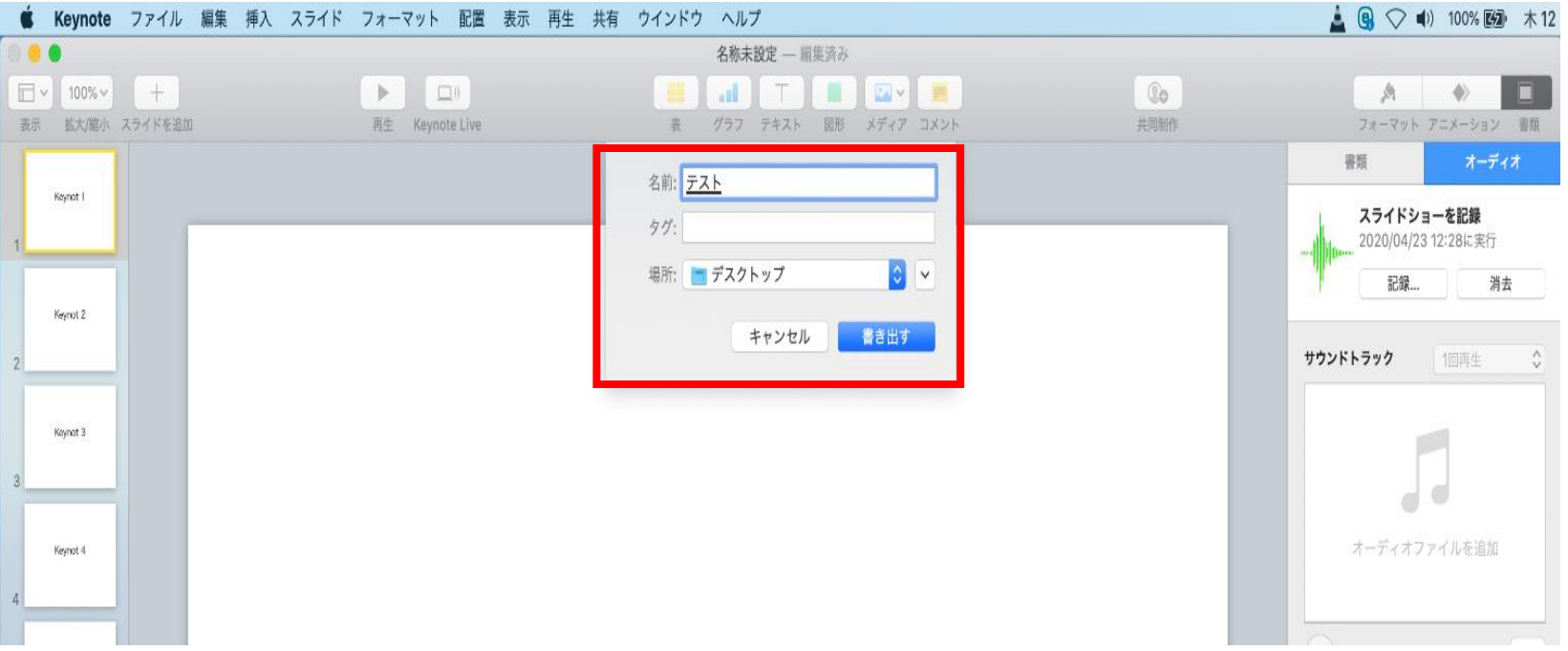

- ◆ Keynote の場合
	- 5. 動画への変換作業(続き)

④ムービーの作成が、終了するまでお待ちください。

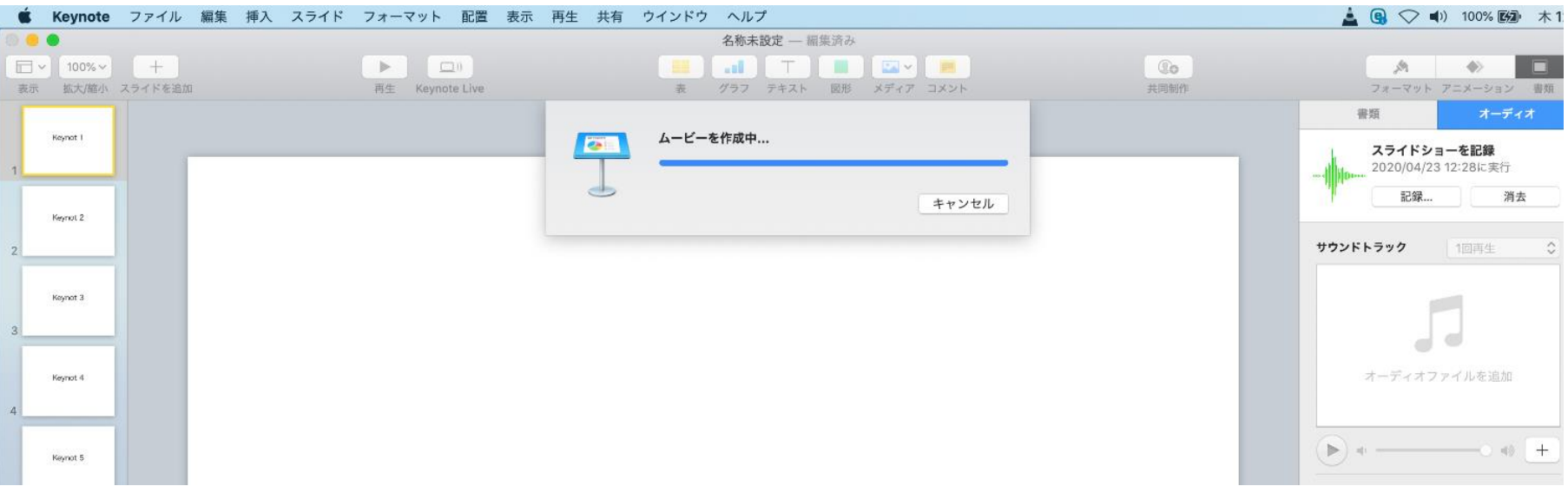

✔ ファイルサイズは1GB以下としてください。 (動画登録アップロード時の上限サイズは1GBです)

> **完成した動画は、音声やスライドのタイミングが問題ないか、 再生ができるか等 必ずご確認ください**